×

×

https://cloudblue.com

Documentation 🗵 Getting Started 🗵 Vendor Tutorial 🗵

# **Product Listing Creation**

This article has been generated from the online version of the documentation and might be out of date. Please, make sure to always refer to the online version of the documentation for the up-to-date information.

Auto-generated at August 31, 2025

### **Overview**

×

The product listings processing is a part of the Product Flow on the CloudBlue Connect platform. Once Vendors finalized *product definition* operation, it is necessary to create a listing request to publish product on a required marketplace. In case Distributors accept a request, the defined product will be successfully listed. In case of an error, Distributors can also reject a request. Therefore, the system enables Vendors to manage listing request and update provided information.

Use the guidelines below to learn how Vendors can create a new listing request and successfully submit this request to Distributors.

## Prerequisites

Before proceeding with the following tutorial, make sure that the following prerequisites are met:

- Vendor Portal is activated and the program contracts is signed.
- Distribution agreement and distribution contract are Active.
- Product definition operation is complete and public product version is saved.

# **Generating Product Listings**

The following scenario showcases *Front Street Inc* that successfully defined the product on the Connect platform. This Vendor is required to create a listing request. Therefore, the specified product will be successfully published within the marketplace owned by *Mighty Mick's LLC*.

Connect Marketplace

In case you want to enlist your product to the Connect Marketplace, it is required to select the *Connect* distributor and *Direct* marketplace. For more information, please follow the instructions that are presented in the Enrolling to Connect Marketplace article.

#### **Listing Wizard**

Access the **Listing** module and click **Manage Listings** to launch a *manage listing* wizard.

|                     |           | _          |                |                                  |               |                 |        |
|---------------------|-----------|------------|----------------|----------------------------------|---------------|-----------------|--------|
| All Listings $\sim$ | C REFRESH | ▼ FILTER 1 | 1 SORT APPLIED | LUMNS                            |               |                 |        |
| ID                  | CREATED   | UPDATED    | PRODUCT        | PROVIDER                         | MARKETPLACE   | PENDING REQUEST | STATUS |
|                     |           |            |                |                                  |               |                 |        |
|                     |           |            |                |                                  |               |                 |        |
|                     |           |            |                | *                                |               |                 |        |
|                     |           |            |                |                                  |               |                 |        |
|                     |           |            |                | No Listings                      |               |                 |        |
|                     |           |            |                | d manage listings for your       |               |                 |        |
|                     |           |            | Please s       | ee our <u>documentation</u> 🖂 to | o learn more. |                 |        |
|                     |           |            |                | + MANAGE LISTING                 | ]             |                 |        |
|                     |           |            |                |                                  |               |                 |        |

Note that the system provides a notification in case your product version is not saved or your distribution contract is not Active.

In case the system launches the wizard, follow the wizard steps to successfully create a listing request.

#### Introduction

The wizard will provide an introduction that explains the product listing concept.

| Listings   DIRECTOR | Manage Listing — Step                                                                                                    | )-1                                                                                                    |                                                      |                   |           |
|---------------------|----------------------------------------------------------------------------------------------------|----------------------------------------------------------------------------------------------------|------------------------------------------------------|-------------------|-----------|
|                     |                                                                                                    |                                                                                                    |                                                      |                   |           |
|                     | 1 Introduction                                                                                                    | Introduction                                                                                                    |                                                      |                   |           |
| ID CREATED          | <ol> <li>Product</li> <li>Distributor</li> <li>Marketplace</li> <li>Action</li> <li>Price list</li> <li>Offer</li> <li>Submit</li> </ol> | This Wizard will guide you through the process of managing yo<br>Listing is an object that represents what the Providers have act<br>their marketplaces. Listings store information required by Provi<br>available for discovery and for purchase by customers.<br>Changes to listings are made through the listing requests as sp<br>represented by individual listing requests that:<br>a. Creates a new listing for a product in a given marketplace.<br>b. Modifies an existing listing of a product in a given marketplace.<br>For more information please visit our <u>Documentation [2]</u><br>Click Next to Continue. | tually listed in<br>iders to make<br>pecial objects, | one of<br>product | ST STATUS |
|                     | 9 Summary                                                                                                    | CANCEL BA                                                                                                    | ACK                                                  | NEXT              |           |

Review the concept and click **Next** to continue.

#### Select your product

Choose your product from the provided list.

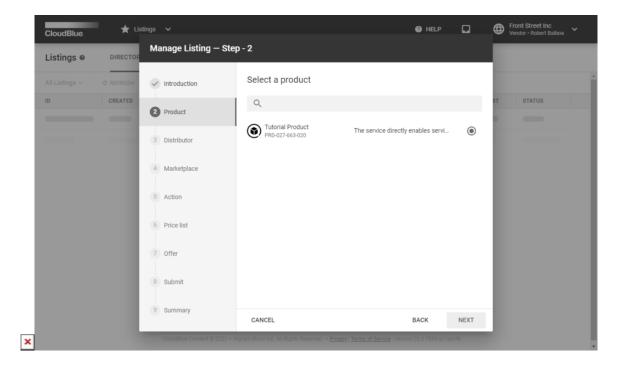

In this scenario, Front Street Inc selects their defined product.

Click **Next** to continue.

#### Select a distributor

Choose your distributor account in the following form:

×

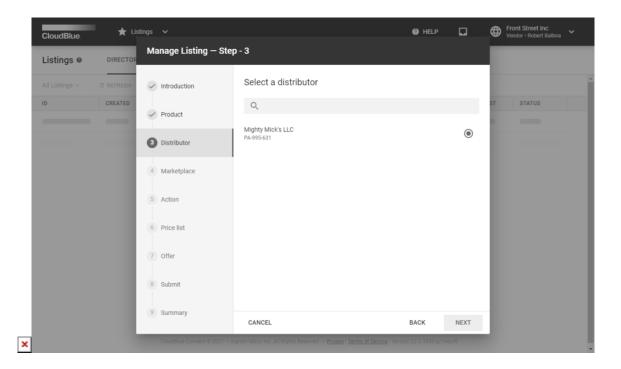

Front Street Inc collaborates with Mighty Mick's LLC. Therefore, this distribution company is selected.

Click Next to continue.

#### Choose a marketplace

Select a marketplace where you want to publish your product.

| CloudBlue. | ★ Lis     | itings 🗸                         |                                                                         | Ø HELP                           |      | Front Street Inc<br>Vendor • Robert Balboa |
|------------|-----------|----------------------------------|-------------------------------------------------------------------------|----------------------------------|------|--------------------------------------------|
| Listings © | DIRECTOR  | Manage Listing – S               | tep - 4                                                                 |                                  |      |                                            |
|            | C REFRESH | <ul> <li>Introduction</li> </ul> | Select a marketplace                                                    |                                  |      |                                            |
| ID         | CREATED   | <ul> <li>Product</li> </ul>      | Q                                                                       |                                  |      | ST STATUS                                  |
|            | _         | <ul> <li>Distributor</li> </ul>  | Tutorial Marketplace<br>MP-46927 - USD                                  |                                  | ۲    |                                            |
|            |           | Marketplace                      |                                                                         |                                  |      |                                            |
|            |           | ↓ Action                         |                                                                         |                                  |      |                                            |
|            |           | 6 Price list                     |                                                                         |                                  |      |                                            |
|            |           | 7 Offer                          |                                                                         |                                  |      |                                            |
|            |           | 8 Submit                         |                                                                         |                                  |      |                                            |
|            |           | 9 Summary                        | CANCEL                                                                  | BACK                             | NEXT |                                            |
|            |           | CloudBlue Connect © 2021         | – Ingram Micro Inc. All Rights Reserved. – <u>Privacy i Terms of Se</u> | ervice - Version 22.0.1850-gc1eb | cf6  |                                            |

In this scenario, Front Street Inc selects a marketplace created by Mighty Mick's LLC

Click the **Next** button to continue.

#### Select a price list

Specify a price list in the following form:

| CloudBlue. | ★ Lis     | stings 🗸                         |                                                                                  | 🖉 HELP                | ۵    | Front Street Inc<br>Vendor - Robert Balboa |
|------------|-----------|----------------------------------|----------------------------------------------------------------------------------|-----------------------|------|--------------------------------------------|
| Listings 🛛 | DIRECTOR  | Manage Listing – St              | ер - б                                                                           |                       |      |                                            |
|            | C REFRESH | <ul> <li>Introduction</li> </ul> | Select price list                                                                |                       |      | Í                                          |
| D          | CREATED   | ✓ Product                        | Q                                                                                |                       |      | ST STATUS                                  |
|            |           | <ul> <li>Distributor</li> </ul>  | No price list –                                                                  |                       | ۲    |                                            |
|            |           | ✓ Marketplace                    |                                                                                  |                       |      |                                            |
|            |           | ↓ Action                         |                                                                                  |                       |      |                                            |
|            |           | 6 Price list                     |                                                                                  |                       |      |                                            |
|            |           | 7 Offer                          |                                                                                  |                       |      |                                            |
|            |           | 8 Submit                         |                                                                                  |                       |      |                                            |
|            |           | 9 Summary                        | CANCEL                                                                           | BACK                  | NEXT |                                            |
|            |           | CloudBlue Connect © 2021 -       | - Ingram Micro Inc. All Rights Reserved. — <u>Privacy   Terms of Service</u> - V | ersion 22.0.1850-gc1e | ocf6 |                                            |

Front Street Inc decided not to specify any price lists. Therefore, the system prompts this Vendor to select the *no price list* option.

Click **Next** to continue.

#### Select your offer

Specify your offer in the following form

×

| CloudBlue. | ★ Lis     | tlings 🗸                         |                                                                                      | HELP                   | ۵    | ,⊕ ( | F <b>ront Street Inc</b><br>/endor • Robert Balboa |  |
|------------|-----------|----------------------------------|--------------------------------------------------------------------------------------|------------------------|------|------|----------------------------------------------------|--|
| Listings 🛛 | DIRECTOR  | Manage Listing — St              | ep - 7                                                                               |                        |      |      |                                                    |  |
|            | C REFRESH | <ul> <li>Introduction</li> </ul> | Select offer<br>Learn more about offers in <u>our documentation</u> [2]              |                        |      |      |                                                    |  |
|            | CREATED   | <ul> <li>Product</li> </ul>      | ٩                                                                                    |                        |      | ST   | STATUS                                             |  |
|            | -         | <ul> <li>Distributor</li> </ul>  | No offer                                                                             |                        | ۲    |      |                                                    |  |
|            |           | Marketplace                      |                                                                                      |                        |      |      |                                                    |  |
|            |           | ↓ Action                         |                                                                                      |                        |      |      |                                                    |  |
|            |           | Price list                       |                                                                                      |                        |      |      |                                                    |  |
|            |           | Offer                            |                                                                                      |                        |      |      |                                                    |  |
|            |           | 8 Submit                         |                                                                                      |                        |      |      |                                                    |  |
|            |           | 9 Summary                        | CANCEL                                                                               | BACK                   | NEXT |      |                                                    |  |
|            |           | CloudBlue Connect © 2021 -       | l<br>Ingram Micro Inc. All Rights Reserved. — <u>Privacy   Terms of Service</u> - Vi | ersion 22.0.1850-gc1eb | cf6  |      |                                                    |  |

In this scenario, Front Street Inc decided not to provide offers yet.

Click the Next button to continue.

#### Submit your request

Make sure that selected marketplace and provider data are correct before submitting your request.

| CloudBlue.     | ★ List               | ings 🗸                                                                                                    |                                                                                                    | HELP                                     |        | Front Street Inc<br>Vendor - Robert Balboa |
|----------------|----------------------|----------------------------------------------------------------------------------------------------|----------------------------------------------------------------------------------------------------|------------------------------------------|--------|--------------------------------------------|
| Listings ©     | DIRECTOR             | Manage Listing – Sul                                                                                                    | omit                                                                                                    |                                          |        |                                            |
| All Listings ~ | C REFRESH<br>CREATED | <ul> <li>Introduction</li> <li>Product</li> <li>Distributor</li> <li>Marketplace</li> <li>Action</li> <li>Price list</li> <li>Offer</li> </ul> | Submit request to Mighty Mick's LLC (<br>You're about to submit your new listing request to Migh<br>your Tutorial Product (PRD-027-663-020) in the Tutoria<br>Click Submit to send your request to the Mighty Mick's | nty Mick's LLC (PA-<br>I Marketplace (MP |        | ST STATUS                                  |
|                |                      | Submit     Summary                                                                                                    |                                                                                                    |                                          |        |                                            |
|                |                      |                                                                                                    | CLOSE<br>Ingram Micro Inc. All Rights Reserved. – <u>Privacy</u> I <u>Terms of Service</u> - V                                                                                                    | BACK                                     | SUBMIT |                                            |

Thereafter, click the **Submit** button to finalize your listing request creation and submit the request.

#### **Review your summary**

| As | a re | esult, | the | system | your | created | listing | summary. |
|----|------|--------|-----|--------|------|---------|---------|----------|
|----|------|--------|-----|--------|------|---------|---------|----------|

| CloudBlue. 🖈 Lis                      | stings 🗸                       |                                                           |                                                              | Ø HELP               | ۵          | Front Street Inc<br>Vendor - Robert Balboa |
|---------------------------------------|--------------------------------|-----------------------------------------------------------|--------------------------------------------------------------|----------------------|------------|--------------------------------------------|
| Listings O DIRECTOR                   | Manage Listing — Su            | mmary                                                     |                                                              |                      |            | 🔧 MANAGE LISTING                           |
| All Listings ~ C REFRESH              | Introduction                   | Summary                                                   |                                                              |                      |            | 10 + 1-1 of 1 < >                          |
| ID ▼ CREAT↓<br>05/27/202              | ✓ Product                      | Your request has been sub<br>processing in the listing re | omitted to the Distributor. You ca<br>equest details screen. | an now track progr   | ess of its |                                            |
| LST-845-928-760 00/27/202<br>12:07 PM | Distributor                    | Listing                                                   | LST-845-928-760                                              | Pending              |            | Not Listed                                 |
|                                       | Distributor                    | Listing Request                                           | LSTR-845-928-760-001                                         | Reviewing            |            |                                            |
|                                       | Marketplace                    | Product                                                   | PRD-027-663-020                                              |                      |            |                                            |
|                                       | ↓ Action                       | Provider                                                  | Mighty Mick's LLC<br>PA-995-631                              |                      |            |                                            |
|                                       | <ul> <li>Price list</li> </ul> | Marketplace                                               | MP-46927                                                     | 2                    |            |                                            |
|                                       |                                | Distribution Contract                                     | Front Street Inc Contract<br>CRD-45786-66975-31682           |                      |            |                                            |
|                                       | ✓ Offer                        | Price List                                                |                                                              |                      |            |                                            |
|                                       | Submit                         | Offer                                                     |                                                              |                      |            |                                            |
|                                       | 9 Summary                      |                                                           | GO TI                                                        | 0 DETAILS            | CLOSE      |                                            |
|                                       | CloudBlue Connect @ 2021       | - Ingram Micro Inc. All Rights Reserv                     | ved. — <u>Privacy   Terms of Service</u> - Ve                | rsion 22.0.1850-gc1e | ocf6       |                                            |

Review your request by clicking the Go to Details button. Otherwise, click Close to close the summary.

*Front Street Inc* successfully created a listing request and submitted this request to the aforementioned Distributor *Mighty Mick's LLC*. Thus, this Distributor is required to process the request and deploy the product on the specified marketplace.

## **Your Next Step**

Once Vendors submit a listing request with required products and this request is *marked as completed* by Distributors, the *Product Flow* will be successfully concluded. Therefore, Distributors or their system can generate subscriptions and their corresponding fulfillment requests that should be processed by Vendors. Access Subscription Processing to proceed with the Vendor Tutorial.

In case more information on listings and listing requests is required, refer to the Listings module documentation on the Connect Community page.

×